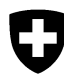

Schweizerische Eidgenossenschaft Confédération suisse Confederazione Svizzera Confederaziun svizra

Dipartimento federale dell'ambiente, dei trasporti, dell'energia e delle comunicazioni DATEC

**Ufficio federale dell'ambiente UFAM**  Divisione Rifiuti e materie prime

febbraio 2017

## **Programma «veva-online.admin.ch»**

# **Istruzioni per la registrazione delle notifiche annuali degli altri rifiuti soggetti a controllo**

## **INDICE**

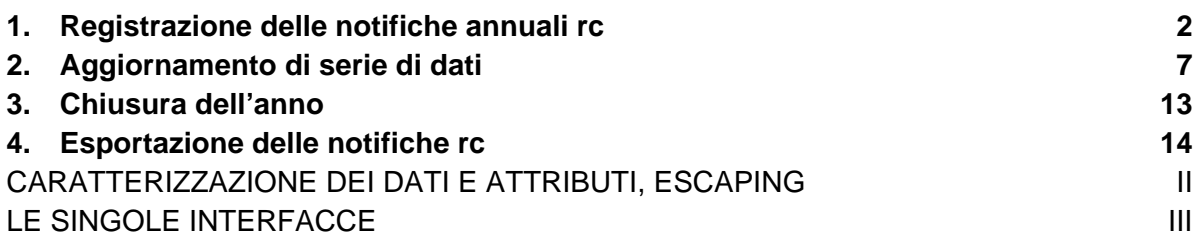

## **Allegati**

- 1. Descrizione delle interfacce
- 2. Istruzioni per l'utilizzo dei file CSV

http://www.bafu.admin.ch/veva-inland/10909/10935/10937

## **1. Registrazione delle notifiche annuali rc**

Nella rubrica «Traffico in Svizzera» cliccare su Anni d'esercizio. Cliccare su Selezionare per scegliere l'anno per il quale deve essere registrata la notifica.

Nota: se l'anno in questione è già stato chiuso, è possibile chiedere di riattivarlo all'autorità cantonale competente.

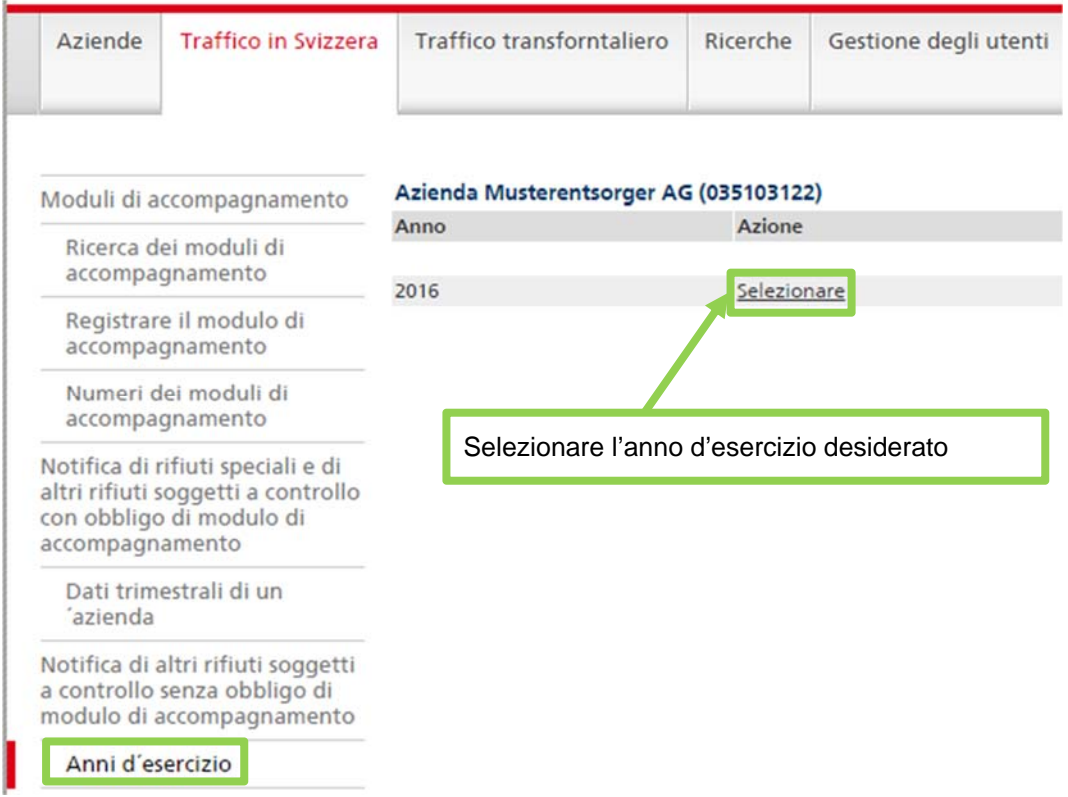

La successiva schermata «Anno d'esercizio» contiene informazioni sui dati dell'azienda registrati e sul loro stato. Cliccare su Trattare.

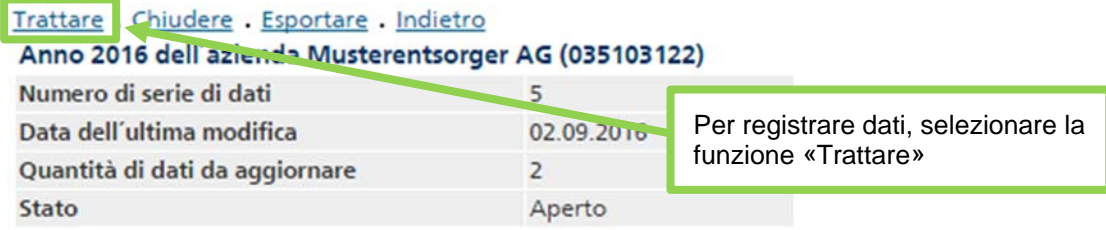

In questo modo viene visualizzato l'elenco dei dati già registrati. La classificazione delle registrazioni può essere modificata cliccando sul titolo della relativa colonna. Ad esempio, cliccare su Codice dei rifiuti per visualizzare le registrazioni in ordine crescente per codice dei rifiuti.

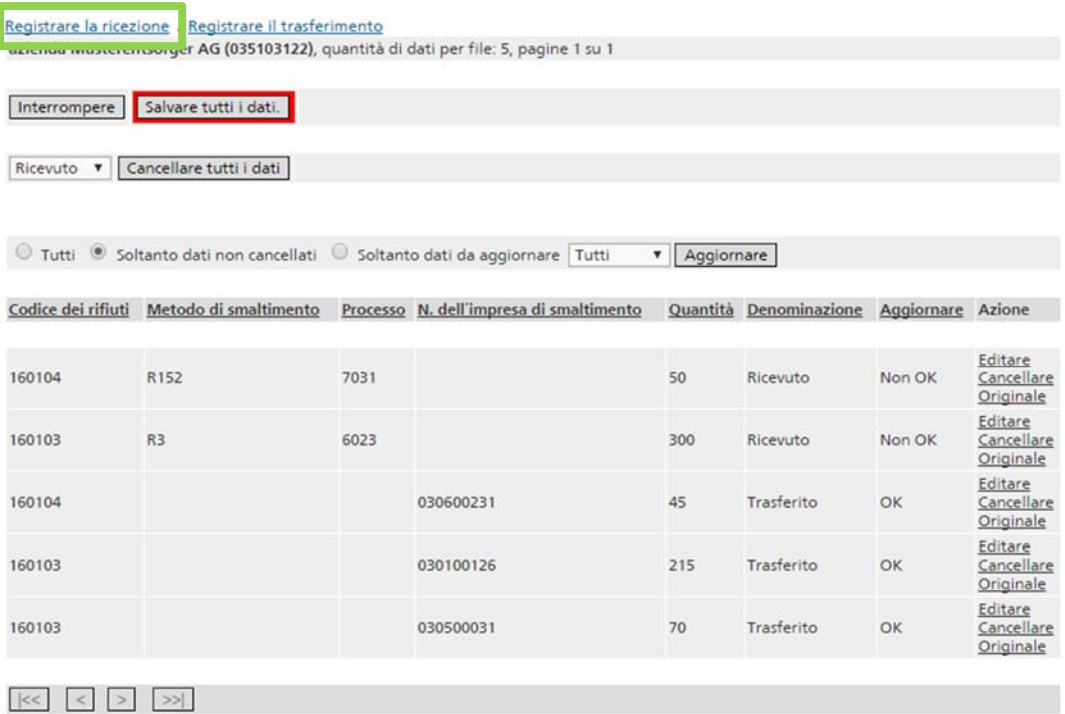

Cliccando su Registrare la ricezione si accede alla maschera di registrazione, dove si possono inserire manualmente le notifiche relative agli altri rifiuti soggetti a controllo ricevuti.

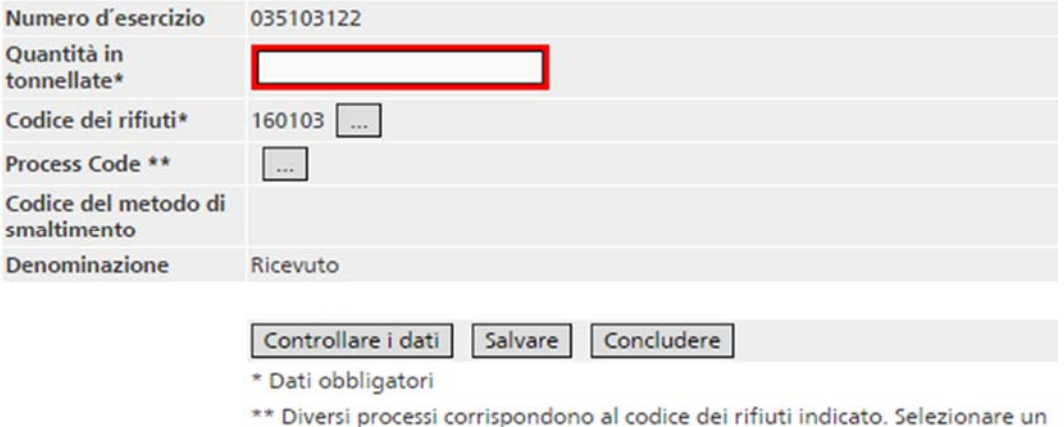

processo.

La quantità in tonnellate va indicata esclusivamente con un numero intero senza virgole, apostrofi o spazi. Il codice dei rifiuti può essere selezionato cliccando su «…». Nella schermata successiva è possibile modificare il codice selezionandolo dall'elenco dei rifiuti che appare cliccando su «…» o inserendolo manualmente nel campo «Inserimento rapido del codice dei rifiuti». I codici dei rifiuti già selezionati durante le registrazioni vengono salvati nell'elenco «Codici dei rifiuti utilizzati con frequenza», dal quale possono poi essere selezionati direttamente. I codici dei rifiuti che non servono più possono essere eliminati dall'elenco cliccando su «Rimuovere».

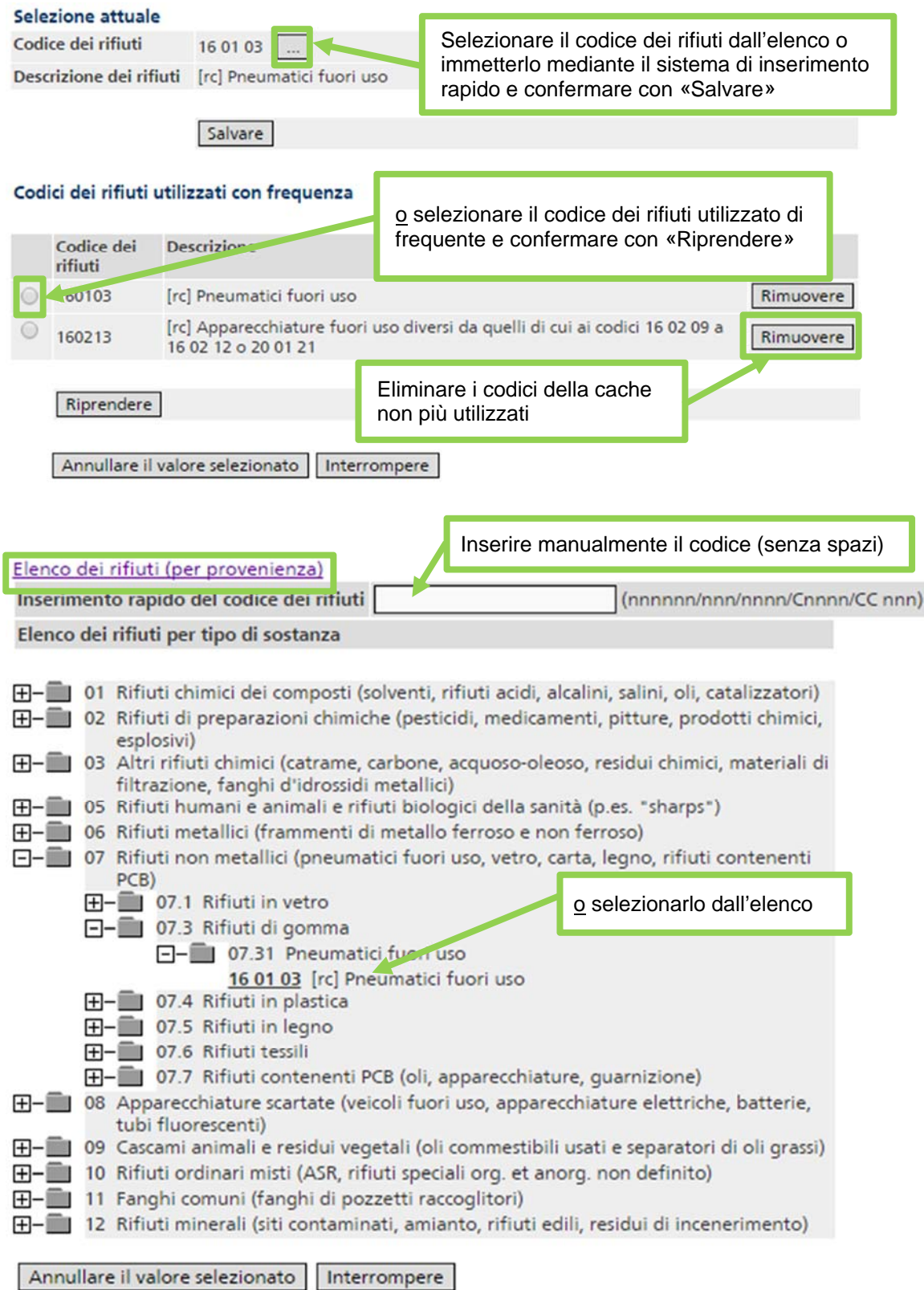

Per selezionare il codice di processo cliccare su «…». Appare un elenco con i codici dei diversi processi possibili per il codice dei rifiuti scelto. Selezionare il codice di processo desiderato e confermare con «Riprendere».

#### Codici di processo

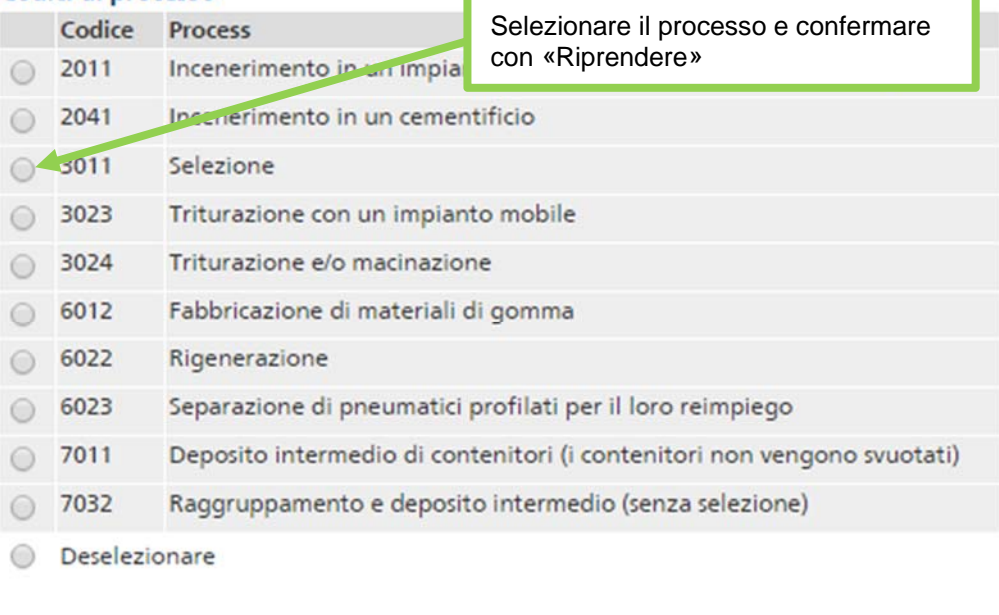

Riprendere

#### **Nota**

**Interfaccia Codici di processo:** l'icona «…» per la selezione del codice di processo è disponibile soltanto se è già stato inserito un codice dei rifiuti.

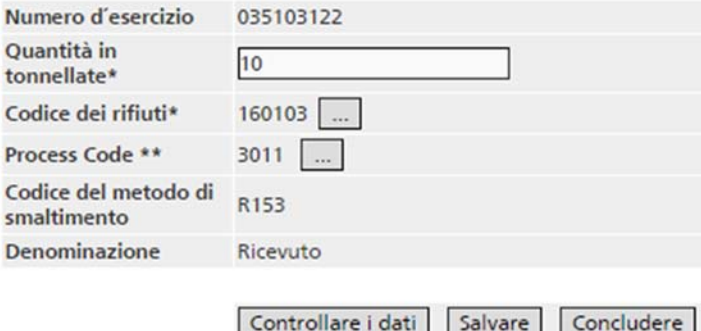

Dopo aver registrato i dati, sono disponibili le seguenti funzioni:

- «Controllare i dati»: consente di controllare i dati subito dopo la loro registrazione. Se i dati registrati sono corretti, compare il relativo messaggio di conferma; altrimenti vengono visualizzati dei messaggi d'errore. Se tuttavia gli errori rilevati corrispondono a quelli riportati nella tabella del punto 2, i dati possono essere comunque salvati e corretti successivamente;
- «Salvare»: consente di salvare provvisoriamente la serie di dati, in modo che la maschera sia pronta per la registrazione della prossima serie. In tal modo viene verificato il contenuto di tutti i campi. Il sistema riprende il contenuto di tutti i campi (tranne la quantità) dalla registrazione precedente. I dati possono essere sovrascritti. **Attenzione:** le serie di dati che presentano determinati errori non possono essere salvate (ad es. campi obbligatori vuoti, formato sbagliato, codice dei rifiuti non relativo a un rifiuto rc, codice sconosciuto). In questo caso, il campo in questione è evidenziato in rosso nella maschera di inserimento. I messaggi d'errore secondo la tabella nel punto 2 non vengono visualizzati se i dati vengono salvati direttamente senza essere stati prima controllati;

 «Concludere»: consente di tornare alla schermata «Registrazioni rc». I dati non salvati andranno persi.

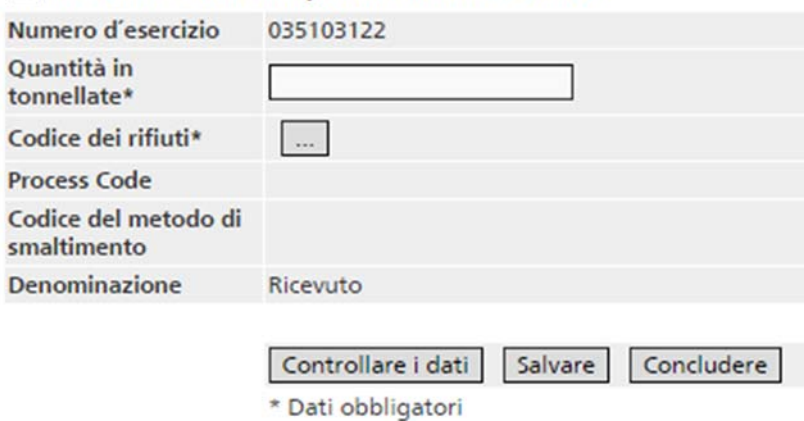

 $\triangledown$  The data has successfully been saved in the session.

#### **Attenzione**

Cliccando su «Salvare», i dati registrati vengono dapprima salvati solo localmente. Se durante questa fase l'applicazione viene chiusa o si verifica un'interruzione della connessione, le modifiche vanno perse. Per salvarle definitivamente sul server occorre cliccare su «Salvare tutti i dati» evidenziato in rosso nella schermata «Registrazioni rc». Se si registrano molti dati, si raccomanda di procedere ogni tanto a un salvataggio per non perderli al momento della chiusura della sessione.

#### Registrare la ricezione . Registrare il trasferimento

azienda Musterentsorger AG (035103122), quantità di dati per file: 6, pagine 1 su 1

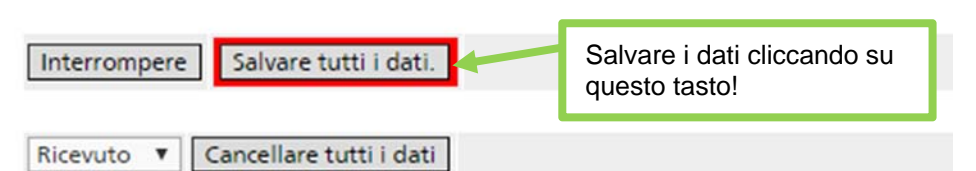

Per registrare i rifiuti trasferiti cliccare su Registrare il trasferimento.

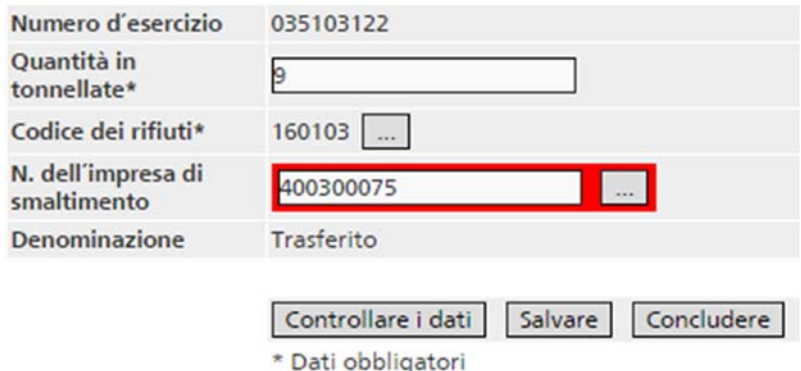

Per registrare la quantità, il codice dei rifiuti e il codice di processo seguire la stessa procedura prevista per i rifiuti ricevuti. È inoltre possibile registrare l'impresa di smaltimento cui sono stati trasferiti i rifiuti. Se il numero d'esercizio OTRif dell'impresa di smaltimento è noto, lo si può inserire direttamente; altrimenti si può cercare l'impresa nell'apposito elenco cliccando su «…».

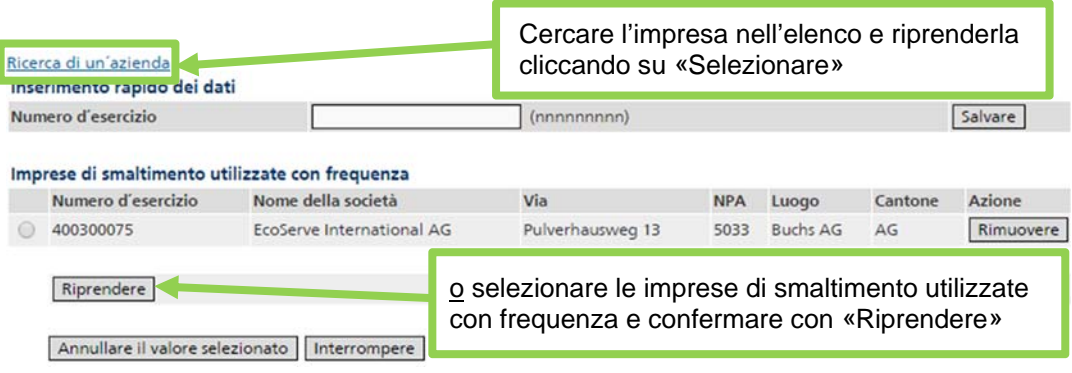

#### **Nota**

**Trasferimento di rifiuti non rc:** nel caso dei rifiuti trasferiti possono essere registrati anche codici dei rifiuti che non sono né rifiuti speciali né altri rifiuti soggetti a controllo. Ciò può ad esempio essere necessario per stilare un bilancio dei materiali. Se si registrano rifiuti non rc, non è possibile inserire un'impresa di smaltimento.

**Obbligo di notifica:** i dettagli riguardanti l'obbligo di notifica sono riportati nell'autorizzazione di smaltimento.

## **2. Aggiornamento di serie di dati**

Occorre aggiornare i dati e chiudere l'esercizio al più tardi entro 30 giorni lavorativi dalla fine dell'anno.

Per aggiornare i dati della notifica rc, selezionare l'anno in questione nella schermata «Anni d'esercizio».

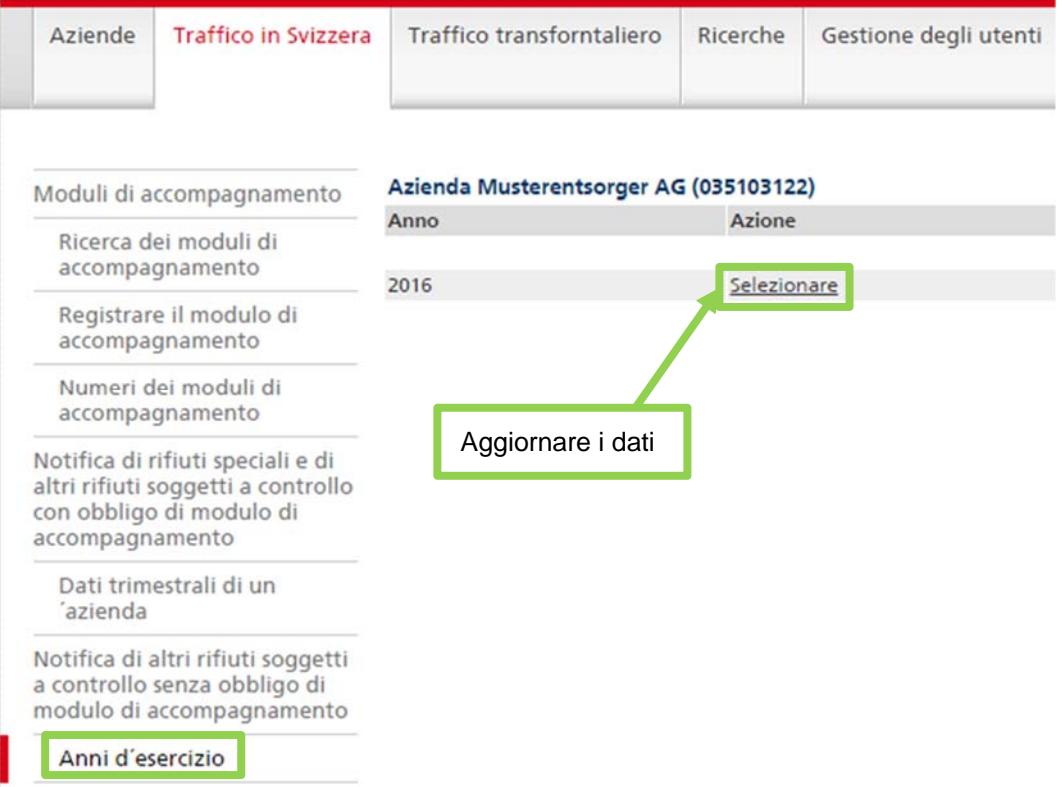

La schermata successiva «Anno d'esercizio» contiene informazioni sui dati rc dell'azienda registrati e sul loro stato. Per aggiornare i dati cliccare su Trattare.

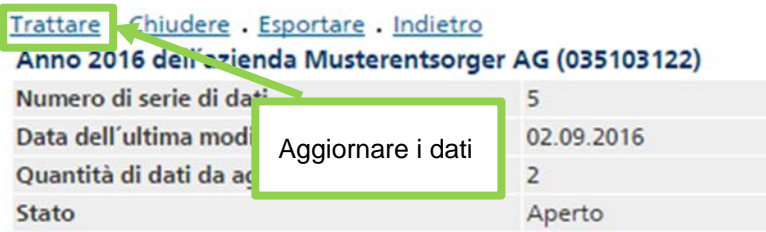

L'elenco contiene tutte le notifiche degli altri rifiuti soggetti a controllo ricevuti e trasferiti. Cliccando sui titoli delle colonne è possibile ordinare gli elementi dell'elenco ad esempio in base al codice dei rifiuti. Le frecce in fondo alla pagina consentono di passare alla pagina successiva. Per limitare il numero di dati visualizzati sono disponibili i seguenti filtri:

- «Tutti»: sono visualizzate tutte le registrazioni (in corsivo: quelle cancellate);
- «Soltanto dati non cancellati»: i dati cancellati non vengono visualizzati;
- «Soltanto dati da aggiornare»: vengono visualizzati solo i dati con stato di aggiornamento «Non OK».

Inoltre, cliccando su

- «Ricevuto» vengono visualizzate solo le registrazioni relative ai rifiuti ricevuti;
- «Trasferito» vengono visualizzate solo le registrazioni relative ai rifiuti trasferiti.

**Attenzione**  Ogni volta che si modificano i criteri di selezione occorre cliccare su «Aggiornare» per creare un nuovo elenco. Registrare la ricezione . Registrare il trasferimento azienda Musterentsorger AG (035103122), quantità di dati per file: 5, pagine 1 su 1 Interrompere Salvare tutti i dati.

Ricevuto v Cancellare tutti i dati

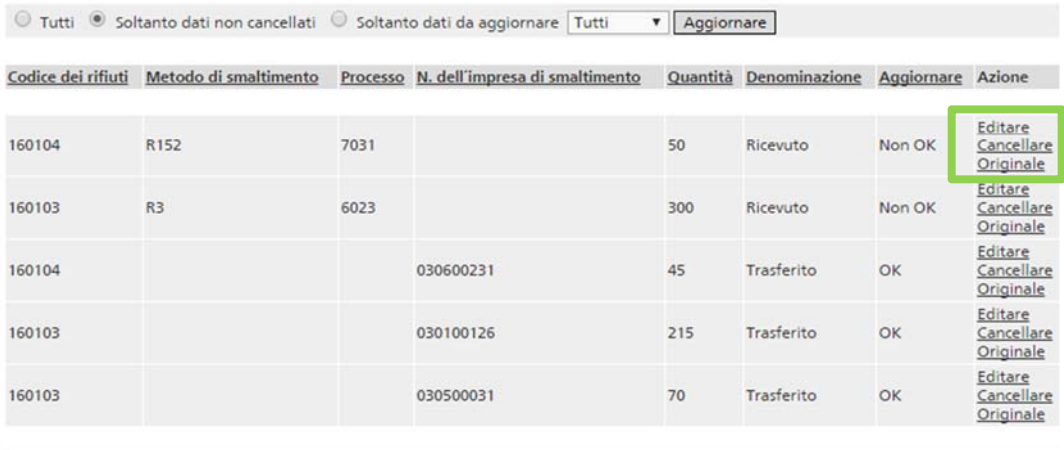

Per ogni dato sono disponibili le funzioni Editare, Cancellare e Originale.

Nella schermata «Originale» vengono messe a confronto la serie originale di dati e quella aggiornata. Compaiono inoltre:

- la data e l'autore della serie originale di dati;
- la data di ogni modifica e l'utente che l'ha effettuata;
- lo stato dell'aggiornamento;
- i messaggi d'errore;
- i dati relativi ai messaggi d'errore accettati dal Cantone.

#### **Nota**

**Modificare un anno d'esercizio chiuso:** dopo aver chiuso un anno (cfr. il punto 3), l'impresa di smaltimento può solo visualizzare i dati, ma non può più modificarli o registrare altre notifiche. In questo caso viene visualizzata solo la schermata Originale. Se fosse necessario riaprire un anno, rivolgersi al servizio cantonale competente.

#### Indietro **Contract Contract Contract Contract**

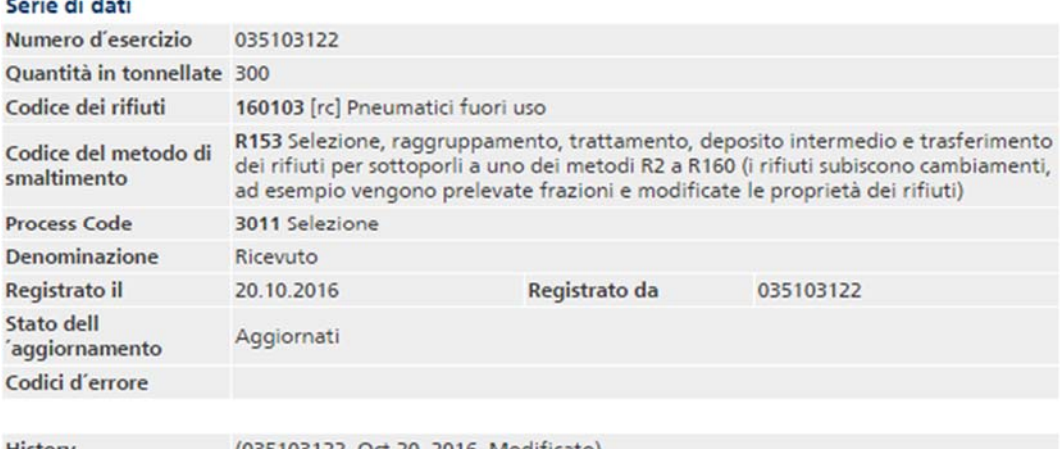

(035103122, Oct 20, 2016, Modificato)<br>(035103122, Sep 2, 2016, registrazione manuale) **History** 

La funzione Cancellare, seguita dalla relativa conferma, consente di cancellare una serie di dati. Le serie di dati cancellate figurano in corsivo nell'elenco e possono essere visualizzate cliccando su Originale. Non è tuttavia più possibile modificarle.

Con la funzione Editare è possibile correggere singole registrazioni. Non possono essere corretti:

- il numero d'esercizio della propria impresa di smaltimento;
- il metodo di smaltimento (collegato al codice di processo);
- la denominazione, stabilita selezionando le funzioni «Registrare la ricezione» o «Registrare il trasferimento».

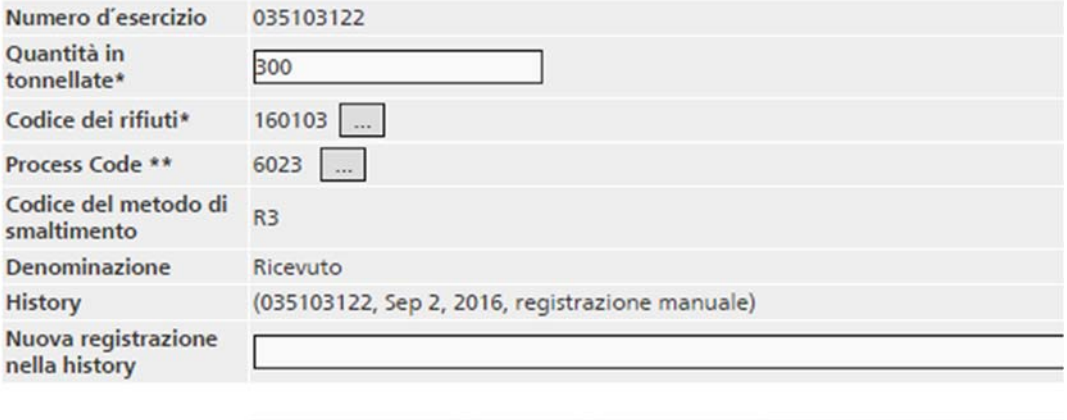

Controllare i dati | Salvare Interrompere

\* Dati obbligatori

\*\* Diversi processi corrispondono al codice dei rifiuti indicato. Selezionare un processo.

Se una registrazione si trova allo stato «Non OK», i relativi messaggi d'errore vengono visualizzati nella schermata «Registrazione rc: editare i rifiuti ricevuti». Inoltre, i campi interessati sono evidenziati in rosso.

Esistono due tipi di messaggi d'errore:

- **rosso**: errori che devono essere assolutamente corretti, affinché il Cantone possa trasferire l'anno;
- **nero**: errori che non devono essere necessariamente corretti e che, in casi motivati, possono essere accettati (confermati) dall'autorità cantonale competente.

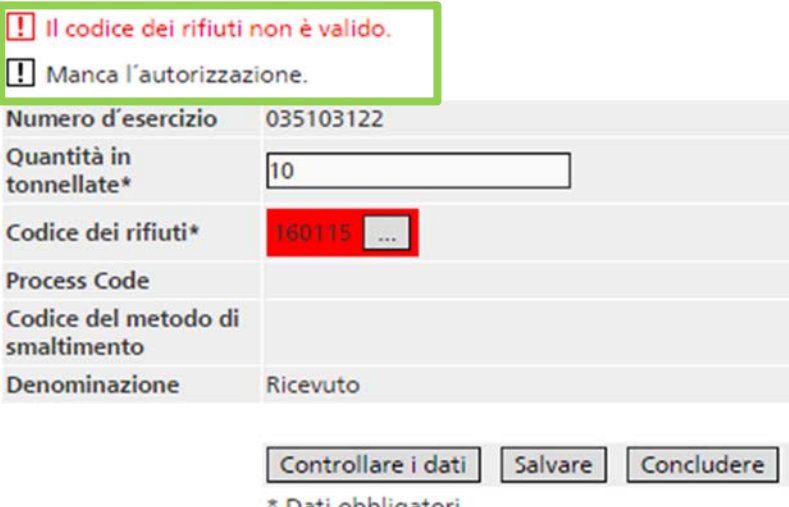

Dati obbligatori

Si effettua la correzione modificando i dati contenuti nei campi in questione della maschera.

La tabella sottostante presenta tutti i possibili messaggi di errore, le loro possibili cause e gli interventi richiesti dal sistema per poter trasferire i dati dell'anno.

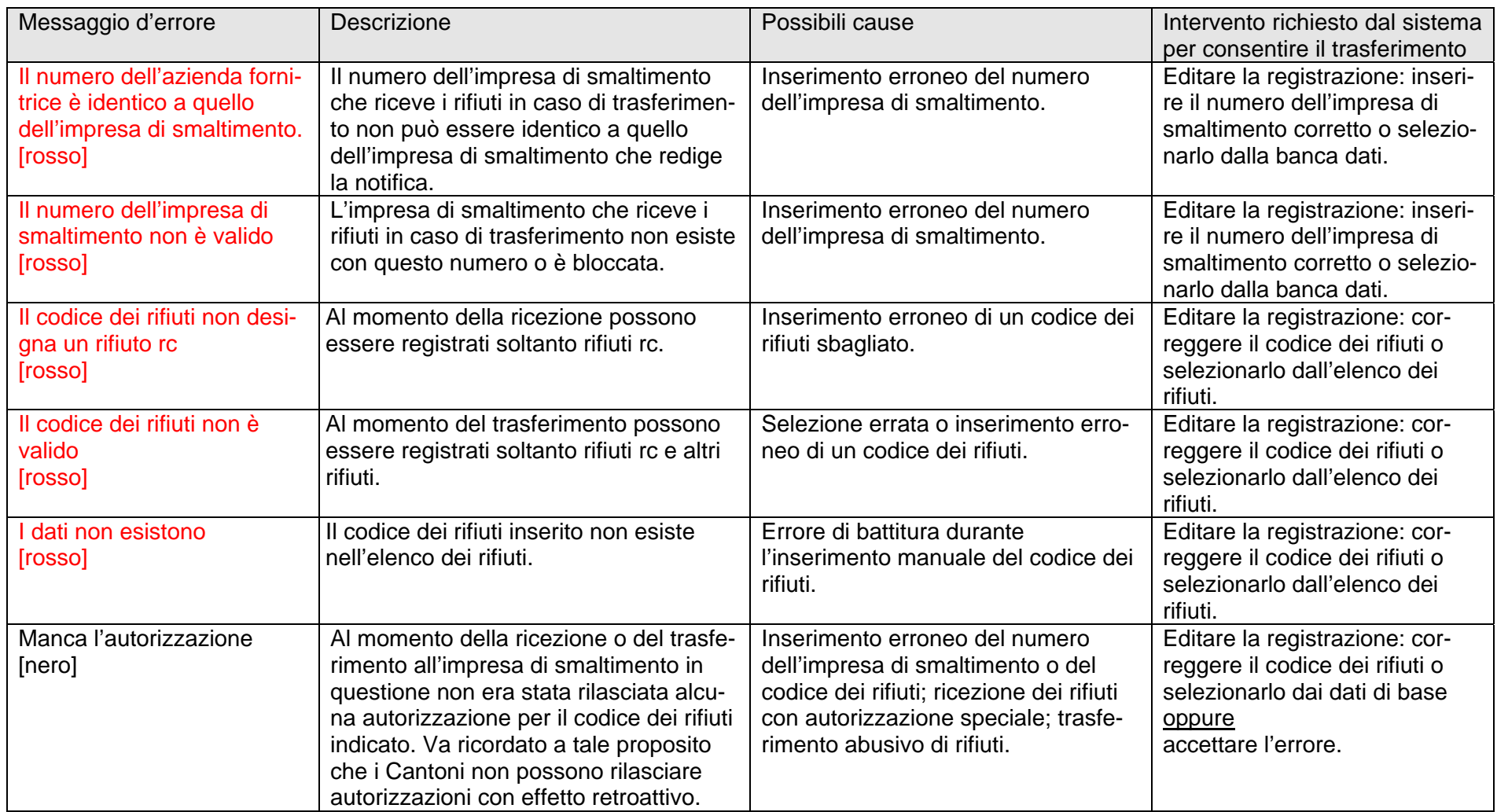

Tutte le modifiche sono registrate insieme alla data e al nome dell'utente e sono visualizzate sotto «History». È anche possibile registrare un testo personalizzato nel campo «Nuova registrazione in history». Per salvare le modifiche cliccare su «Salvare».

Per cancellare tutti i dati con una determinata denominazione è disponibile un'apposita funzione. Selezionare nell'elenco la denominazione dei dati da eliminare e cliccare su «Cancellare tutti i dati».

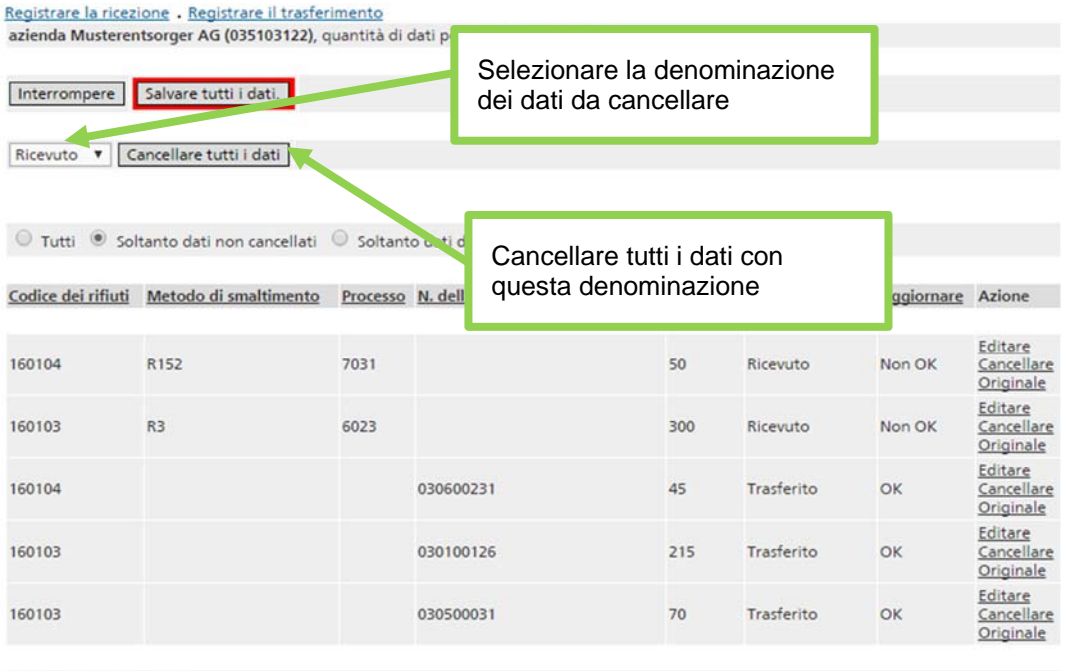

#### **Attenzione**

Sia in caso di cancellazione che di modifica, i dati inseriti sono dapprima salvati localmente. Se durante questa fase l'applicazione viene chiusa o si verifica un'interruzione della connessione, le modifiche vengono perse. Per salvarle definitivamente sul server cliccare su «Salvare tutti i dati» evidenziato in rosso nella schermata «Registrazioni rc».

## **3. Chiusura dell'anno**

Dopo aver aggiornato tutti i dati rc occorre chiudere l'anno. A tal fine, selezionare l'anno in questione e cliccare su Chiudere nella schermata «Anno d'esercizio».

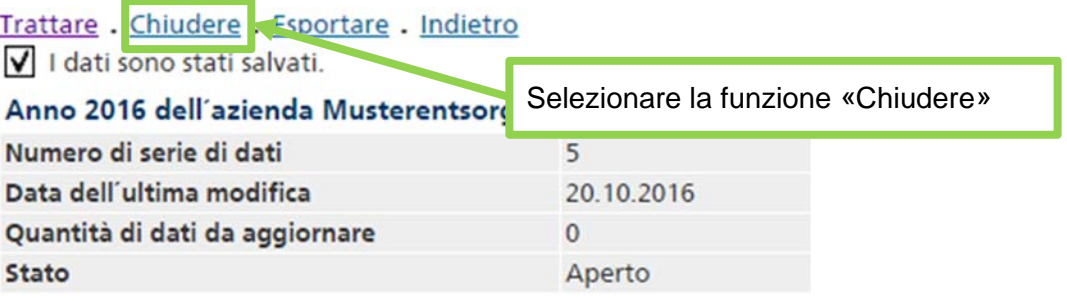

#### **Note**

**Anno d'esercizio chiuso:** le imprese di smaltimento possono sempre visualizzare le notifiche relative a un anno d'esercizio chiuso ma non possono più modificarle.

**Chiusura erronea:** se l'anno è stato chiuso per errore, comunicarlo all'autorità cantonale. In casi motivati, quest'ultima può annullare la chiusura.

**Modifiche relative a un anno di esercizio chiuso:** l'autorità cantonale verificherà i dati rc e, se necessario, procederà a delle modifiche. Le modifiche vengono messe a verbale e possono essere consultate.

**Trattamento della notifica rc:** all'occorrenza, il Cantone può anche rinviare i dati annuali all'azienda interessata affinché vengano rielaborati (ad es. in caso di insufficiente aggiornamento dei dati).

**Anno d'esercizio non chiuso:** finché l'impresa di smaltimento non chiude l'anno, il Cantone può soltanto visualizzare i dati rc ma non modificarli.

## **4. Esportazione delle notifiche rc**

I dati relativi a un anno d'esercizio di un'azienda possono sempre essere esportati sotto forma di file CSV. L'anno desiderato può essere selezionato tra quelli riportati nella relativa tabella cliccando su Selezionare. Nella schermata «Anno d'esercizio», Esportare consente di creare un file CSV contenente le registrazioni rc dell'anno in questione (cfr. anche l'allegato 1).

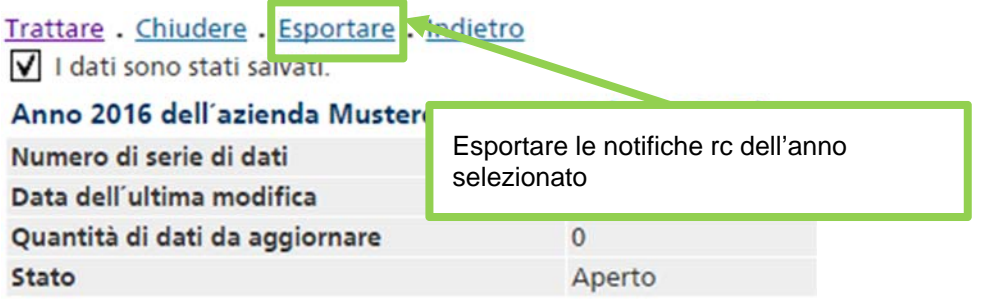

Il «punto e virgola» è utilizzato come carattere separatore. Se si desidera invece utilizzare la «virgola», basta modificare la selezione. Confermare con «Esportare i dati» e definire il percorso di archiviazione desiderato.

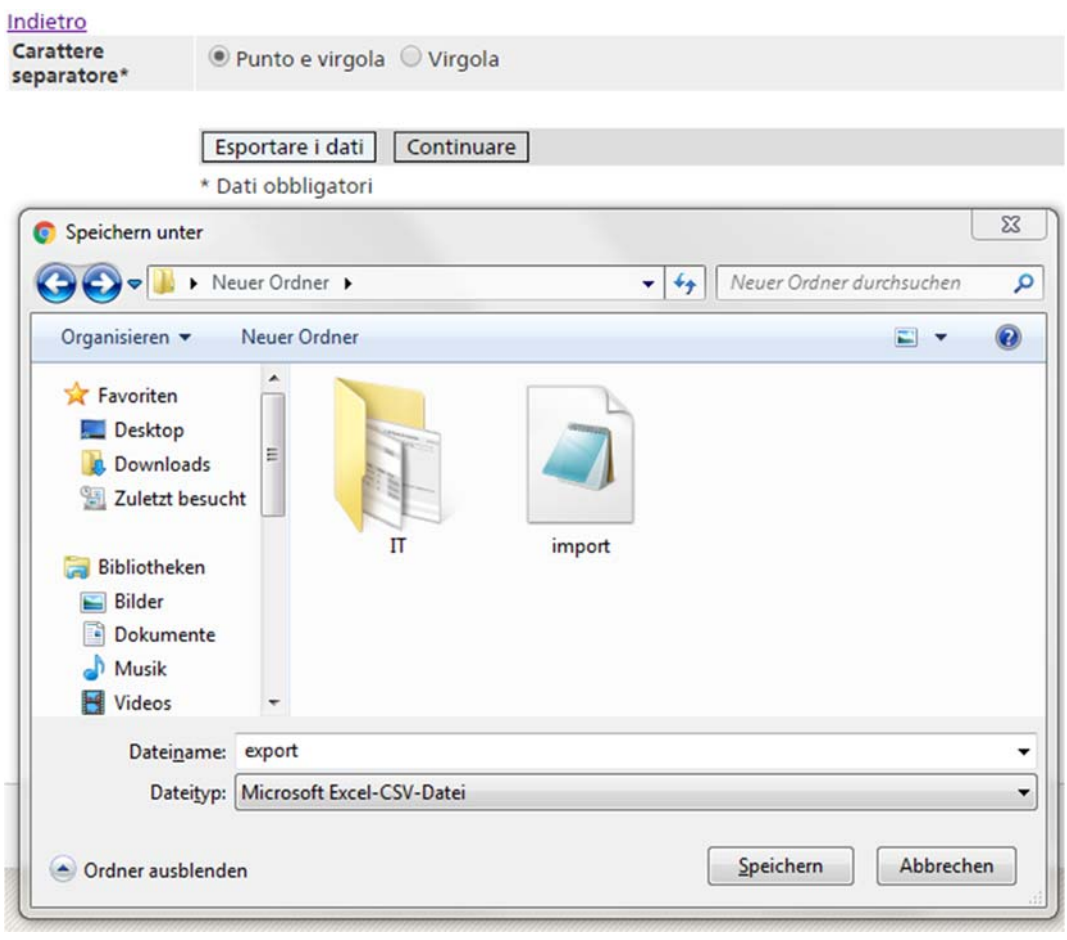

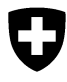

Dipartimento federale dell'ambiente, **Allegato 1** dei trasporti, dell'energia e delle comunicazioni DATEC

**Ufficio federale dell'ambiente UFAM**  Divisione Rifiuti, sostanze e biotecnologia

Maggio 2010

# **Programma informatico «veva-online»**

## **Interfacce per l'esportazione delle notifiche rc**

## **Indice dei contenuti**

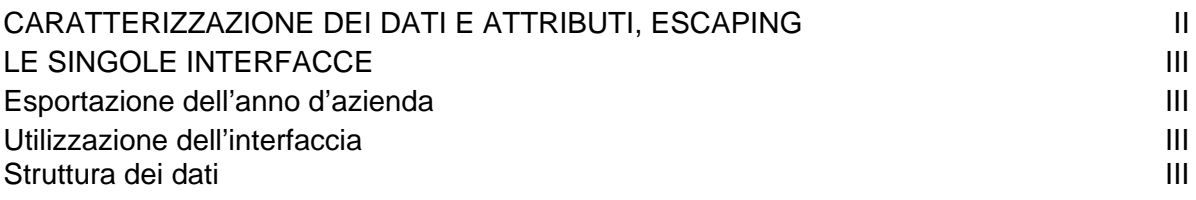

## **1 Caratterizzazione dei dati e attributi, escape**

La formattazione dei file di testo si basa sullo pseudo standard csv. Vengono applicate le regole seguenti:

per l'importazione e l'esportazione dei dati viene utilizzato il «punto e virgola» quale carattere separatore degli attributi. L'utente può tuttavia optare anche per la «virgola».

- 1. È utilizzata la serie di caratteri seguente: **ISO-8859-1** (ISO-LATIN-1).
- 2. Tutti gli attributi vanno separati con il segno **,** (ASCII 44) o **;** (ASCII 59) (cfr. sopra). Gli attributi che contengono al loro interno un separatore (ASCII 44 o 59) e/o il segno **"** (ASCII 34), devono inoltre essere inseriti tra virgolette **"** (ASCII 34).
- 3. Le serie di dati sono divise l'una dall'altra con **crlf** (CARRIAGE RETURN LINE  $FEED = ASCII 13 + ASCII 10$ .
- 4. All'interno di un attributo valgono le regole seguenti:
	- Il carattere " (ASCII 34) è rappresentato da "".
	- CARRIAGE RETURN (ASCII 13) è rappresentato da \r.
	- LINE FEED (ASCII 10) è rappresentato da \n.
	- Backslash (\, ASCII 92) è rappresentato da \\.

## **2 Le singole interfacce**

### **2.1 Esportazione dell'anno d'azienda**

#### **2.1.1 Utilizzazione dell'interfaccia**

Le iscrizioni rc per l'azienda di un trimestre vengono esportate come file CSV.

#### **2.1.2 Struttura dei dati**

Il file CSV contiene per ogni iscrizione una serie di dati con i seguenti attributi [numero di caratteri o formato]:

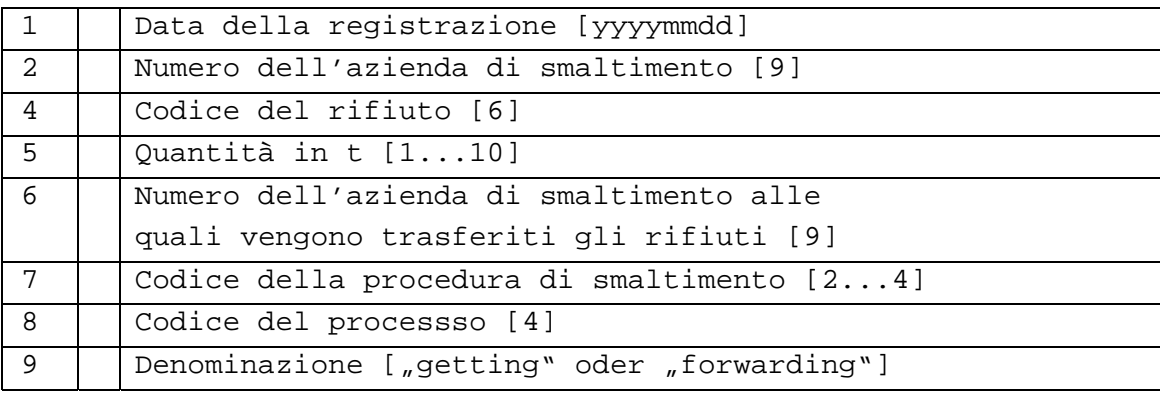